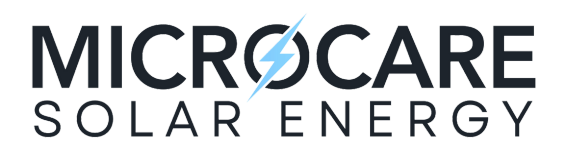

## Connecting to the Geyser Controller App

1. Navigate to the **Settings igges** icon

2. Press the **Wi-Fi tab** in the settings menu

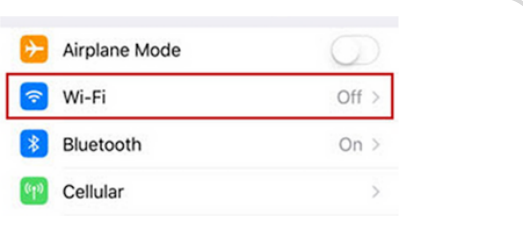

- 3. Find the Wi-Fi network name that begins with **MC SmartCom**
- 4. Connect to the network & type the **password: "Microcare"** (Do not include the quotations)
- 5. Once connected, navigate to Safari **on** or Google Chrome **O** and type in **192.168.123.1**
- 6. The web application will establish connection & display the **User Dashboard** page

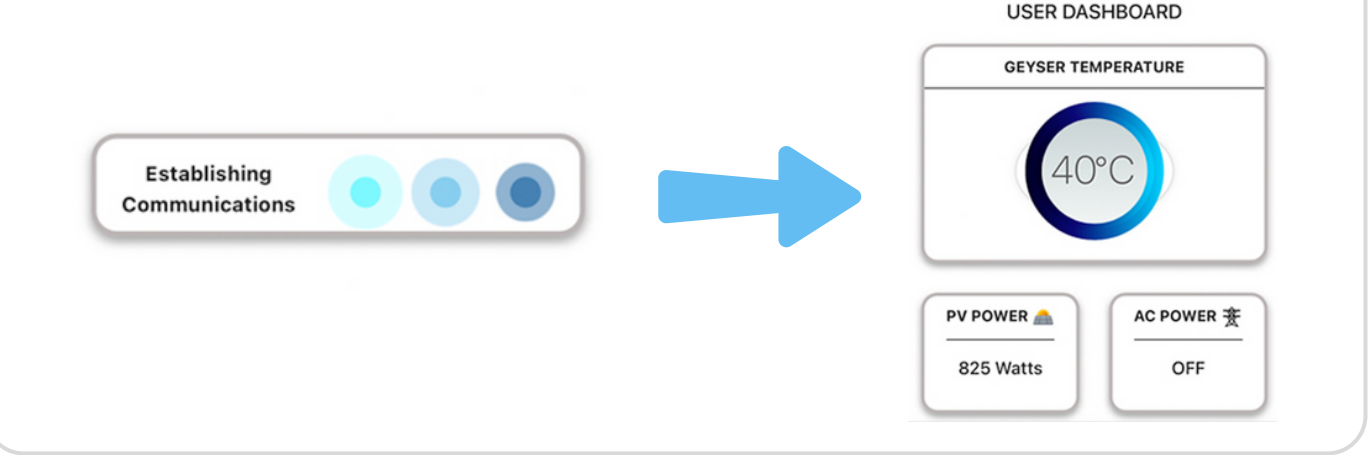

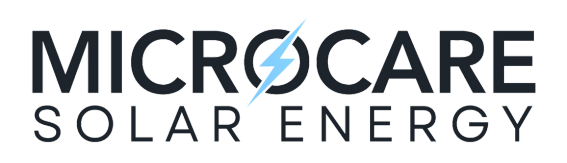

## Geyser Controller App User Settings

Switch the heating function on and off remotely

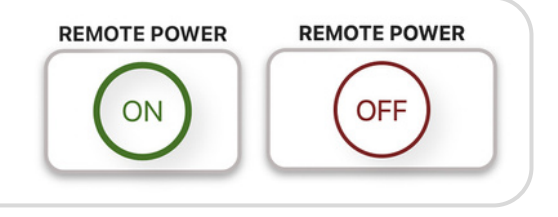

**OVERRIDE SWITCH** 

**REP** GRID ON

**OVERRIDE SWITCH** 

SOLAR ON

Manually override the Geyser Controller to heat from Solar to Grid

By setting the start and end times for each of the 2 timers, the Geyser Controller will automatically heat your geyser from the AC Grid when the time of day falls between the times.

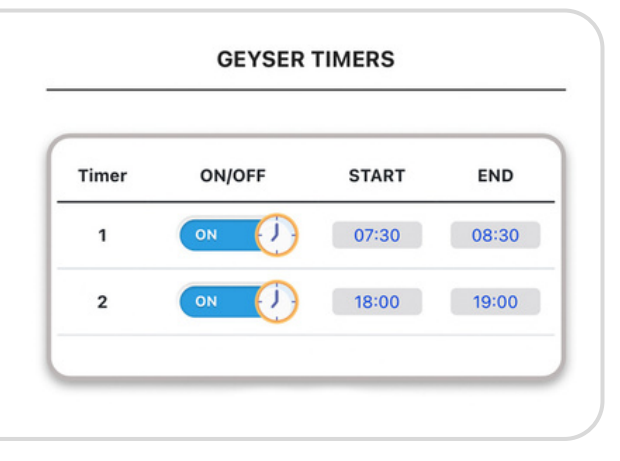

Adjust the AC and DC sliders to set the temperature limit for each heating system. (Solar DC and Grid AC)

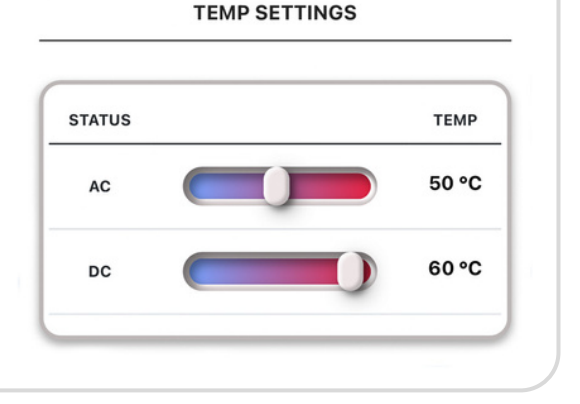

Set the Electricity Price per kWh to be used in the savings calculations

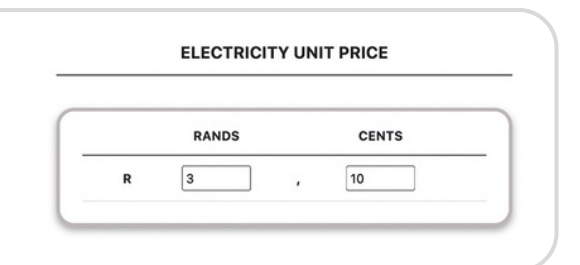